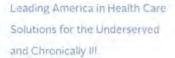

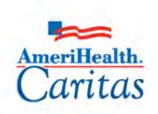

# NaviNet Medical Authorizations Participant Guide

Population Health Training

Original Date: 4/14/2022
Updated Date: 5/24/2024

Updated By: Jessica Williams

Next Review Date: 05/24/2025 Review Cycle: Annually

The information contained in this training document is confidential, proprietary, and only for use by the intended recipient. This training document may not be copied, published, and/or redistributed without the prior written consent of AmeriHealth Caritas. Training materials must be returned in the event of separation from AmeriHealth Caritas. In addition, the member information contained in this document is from the test environment and has been scrubbed.

# **TABLE OF CONTENTS**

# **1 LOGGING IN TO NAVINET**

# Logging in to NaviNet

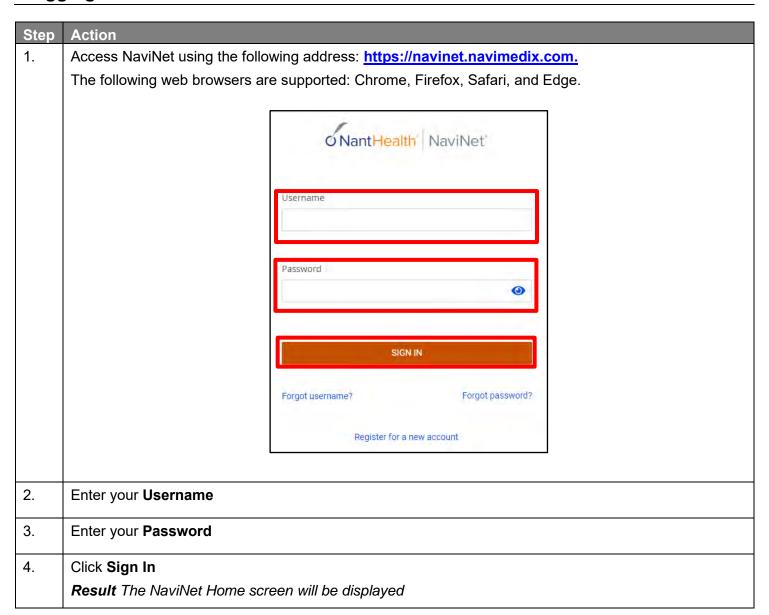

# Logging in to NaviNet (cont.)

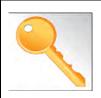

Notifications are an important part of the communication process between the health plan and the provider. Users can opt to receive notifications whenever a request is sent from the health

plan to the provider. Notifications can be managed from the bell icon in the top right banner on the home page. Additional information regarding notification settings can be found in the Request For More Information (RFMI) chapter.

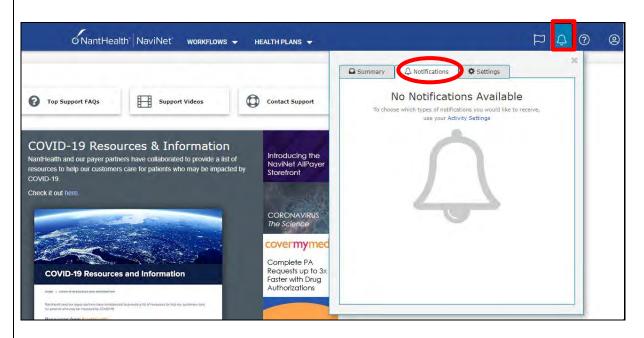

# Logging in to NaviNet (cont.)

The NaviNet Home Page is not health plan specific. To locate a health plan, follow the steps below:

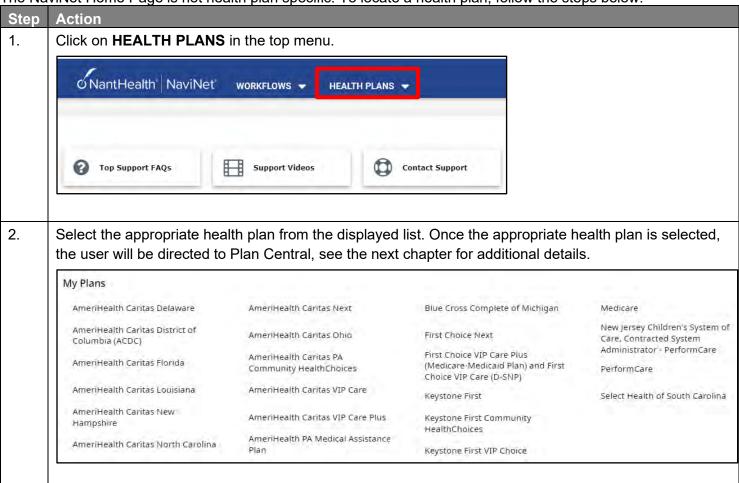

# **2 PLAN CENTRAL**

#### **Plan Central Overview**

Plan Central is the health plan specific homepage.

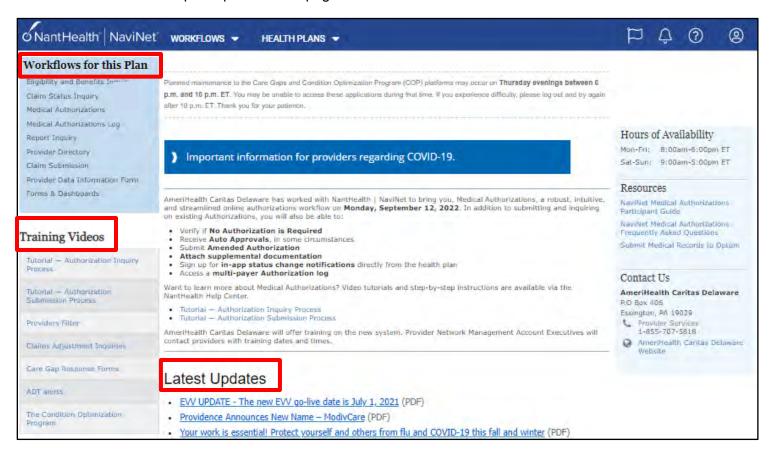

| Plan Central               | Topic                   | Description                                                                                         |
|----------------------------|-------------------------|----------------------------------------------------------------------------------------------------|
| Workflows for<br>this Plan | Plan specific options   | Various functionalities are available to include initiating medical authorizations, inquiries, etc. |
| Training Videos            | Training Videos         | Instructional videos on system usage.                                                               |
| Latest Updates             | Latest News and Updates | New functionalities to make your experience more efficient.                                         |

# **3 CREATING A NEW AUTHORIZATION**

# **Creating a New Authorization**

To create a new authorization:

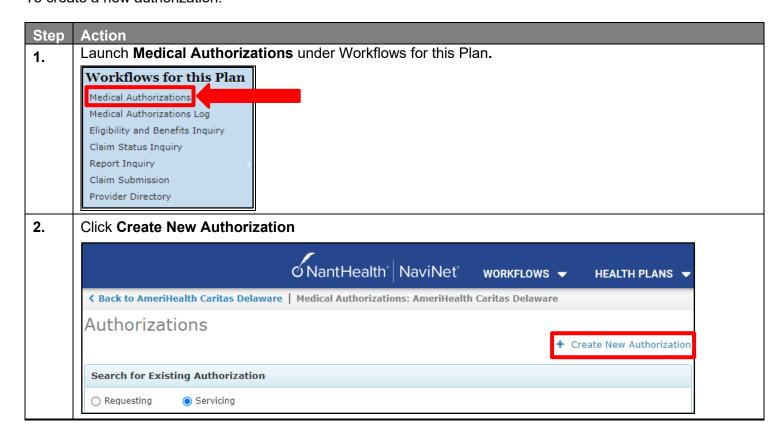

# **Creating a New Authorization (cont.)**

#### Step Action

3. Enter patient search criteria information then select **Search**. The patient search screen allows the user to search by Member ID or Search by Name. If searching by name, the member's first name, last name, and date of birth (DOB) are required.

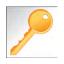

If there are multiple matches based on criteria entered, the user will get a search results screen. On the search results screen, the user selects the appropriate member from the list returned. If there is an exact match, the user is taken to the pre-screening questions.

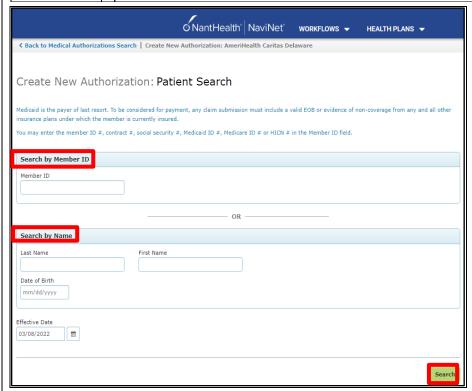

**Note:** If you enter an incorrect/invalid member ID you will receive the following:

Create New Authorization: Patient Search

Subscriber / Insured Not Found. Please Correct and Resubmit.

#### **Creating a New Authorization (cont.)**

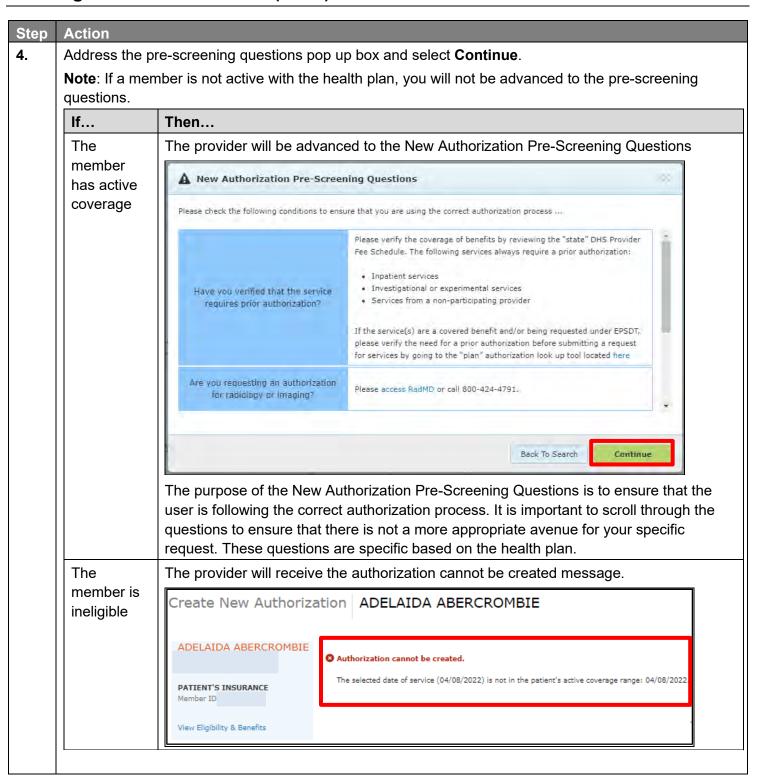

#### Creating a New Authorization (cont.)

# Step Action Enter service type and place of service, then select Next

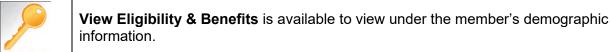

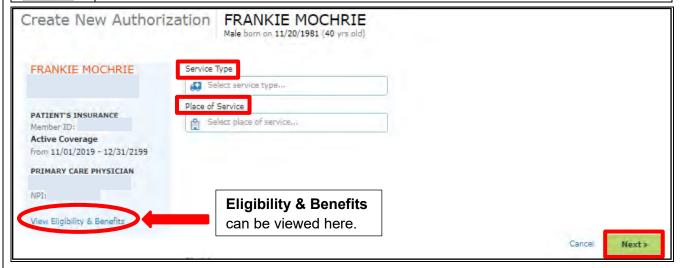

**Service Type –** Select the appropriate service type. Based on the service type selected the user may or may not be prompted to enter the place of service. For example, if the request is for home health care the user will not be prompted to select a place of service because the place of service is in the home. If the service type is physical therapy the user will be prompted to specify a place of service (comprehensive outpatient rehabilitation facility, home, independent clinic, off campus-outpatient hospital, office). If an inpatient service type is selected the user will not be prompted to enter a place of service on this screen.

| If                             | Then                               |
|--------------------------------|------------------------------------|
| Creating an outpatient episode | Continue to the next step (step 6) |
| Creating an inpatient episode  | Continue to step 7                 |

Note: At any time while creating an authorization if you wish to close or save the request select

\*\*Close/Save\*\* which will enable the following pop up and allows the user to discard auth, cancel, and save as draft.

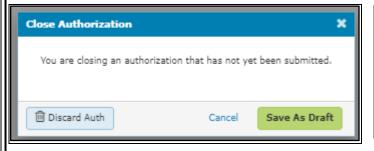

<u>Discard Auth</u> – deletes the request

Cancel – allows the user to continue

<u>Save As Draft</u> – allows the user to come back and complete the request later

## **Creating a New Authorization - Outpatient Request**

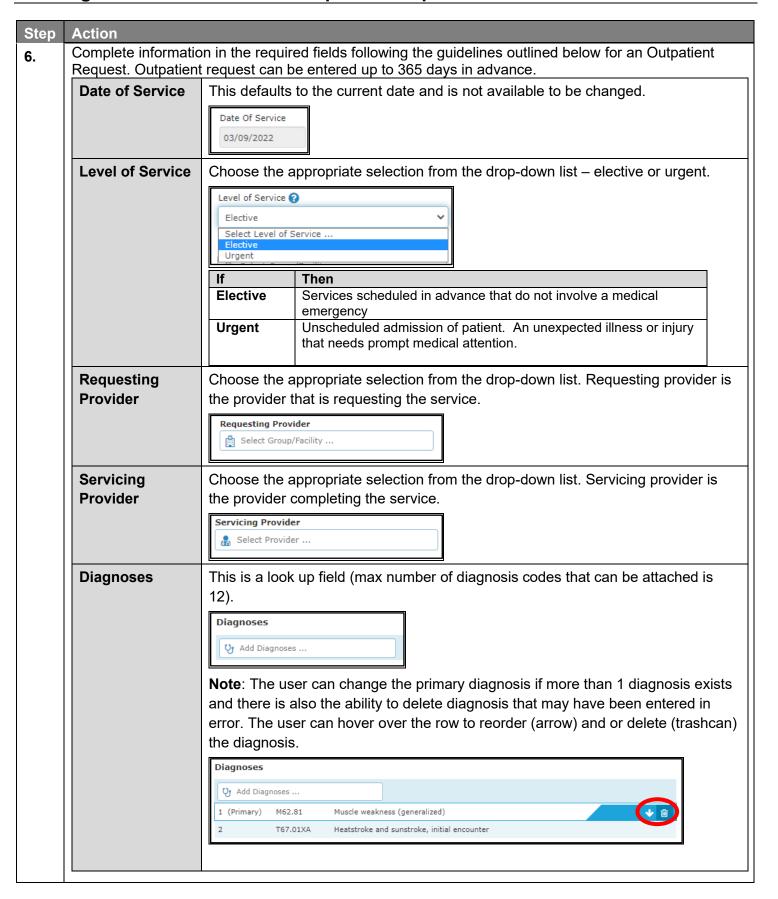

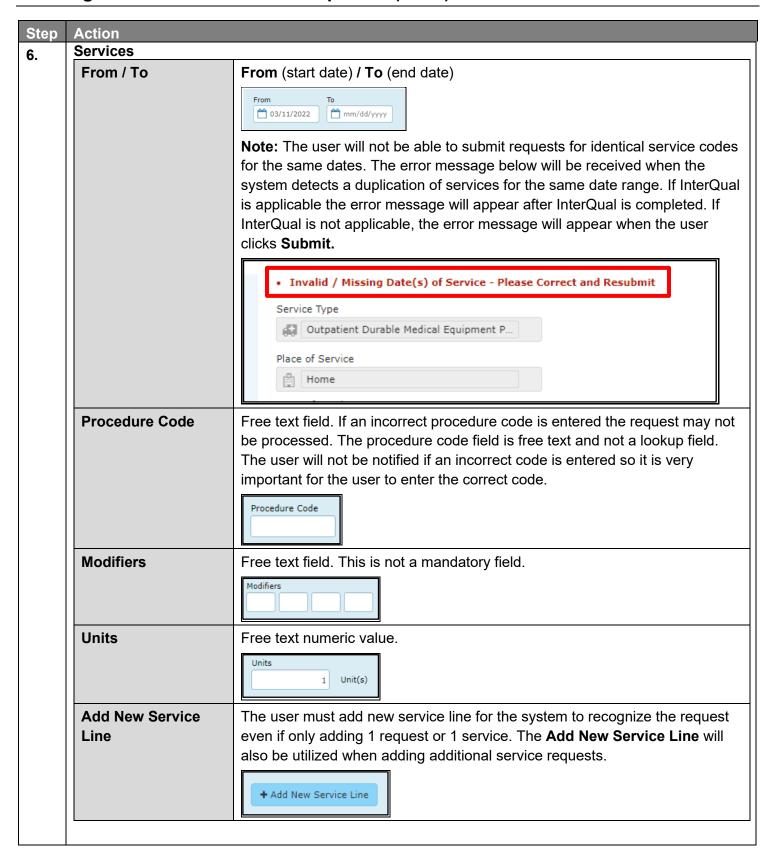

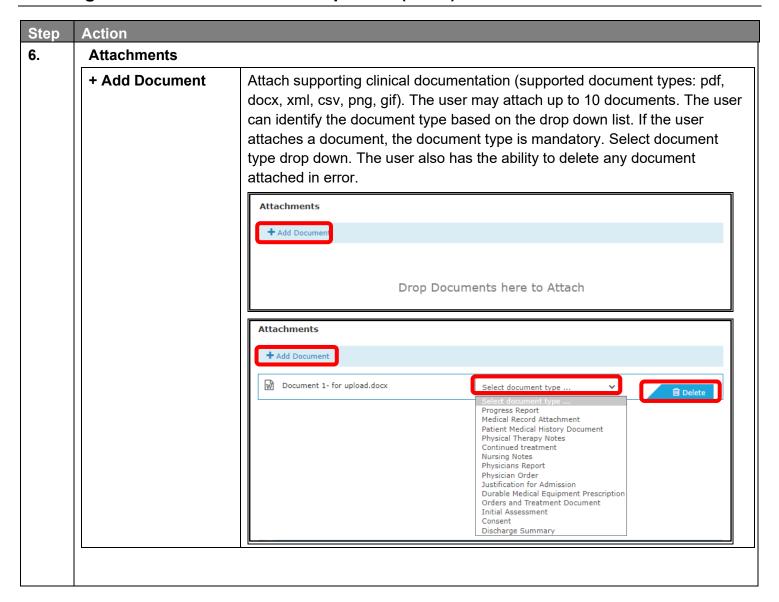

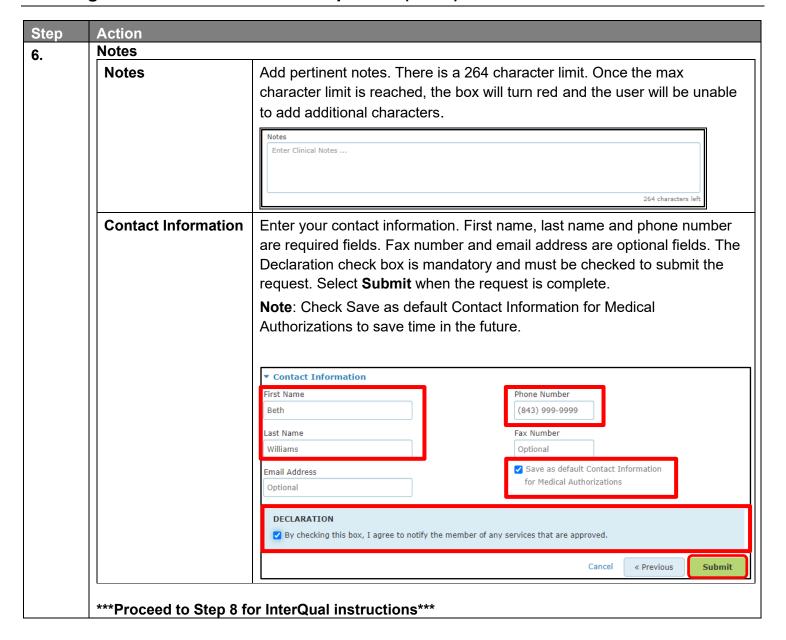

# **Creating a New Authorization – Inpatient Request**

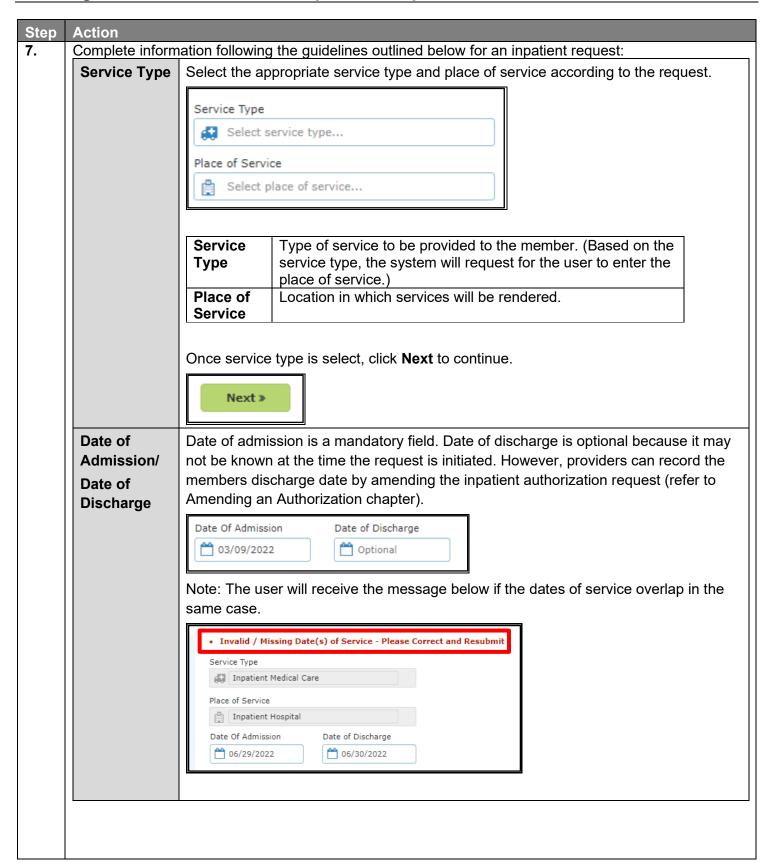

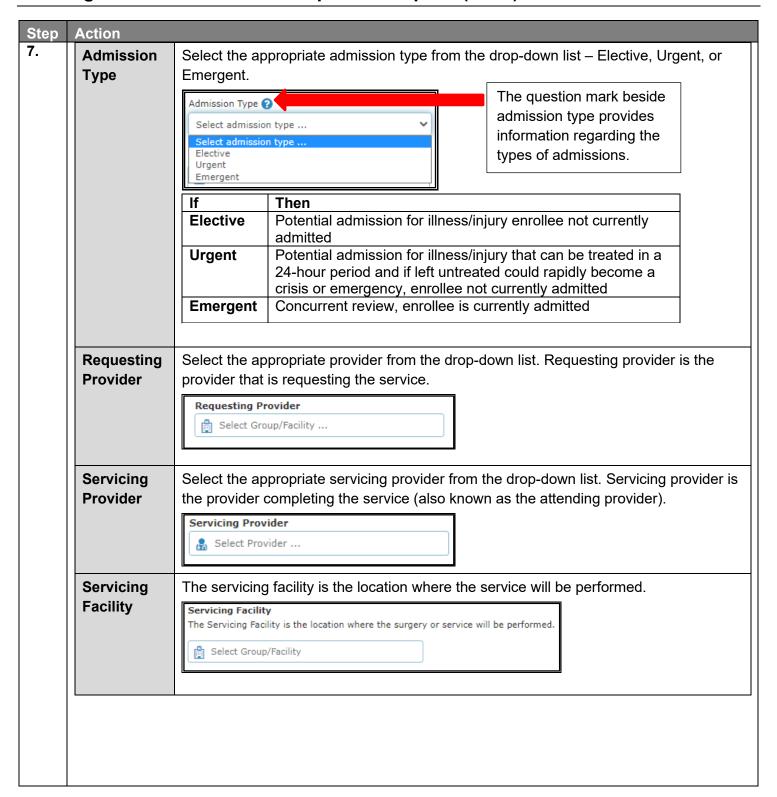

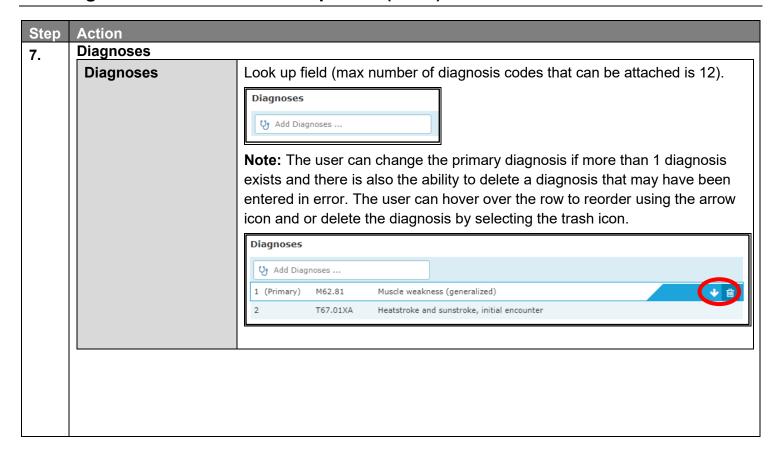

| Action                    |                                                                                                    |
|---------------------------|----------------------------------------------------------------------------------------------------|
| Services                  |                                                                                                    |
| From / To                 | From (start date) / To (end date). From and To dates are mandatory. If the To date is unknown, advance it by 1 day from the From date.  From To O3/11/2022 mm/dd/yyyy                                                                                                    |
| Procedure Code            | Free text field. If an incorrect procedure code is entered the request may not be processed. The procedure code field is free text and not a lookup field. The user will not be notified if an incorrect code is entered so it is very important for the user to enter the correct code. If this is an inpatient only request and there is no procedure code do not place anything in the procedure code field.  Procedure Code |
| Modifiers                 | This is a free text field and is not mandatory.                                                                                                    |
| Units                     | Free text numeric value. For the inpatient request, units are equivalent to days.  Units  1 Unit(s)                                                                                                    |
| Bed Type                  | Select the appropriate bed type from the drop down list. This is a mandatory field.  Bed Type Select Bed Type                                                                                                    |
| + Add New Service<br>Line | The user must add new service line for the system to recognize the request. The <b>Add New Service Line</b> will also be utilized when adding additional service requests.  + Add New Service Line                                                                                                    |

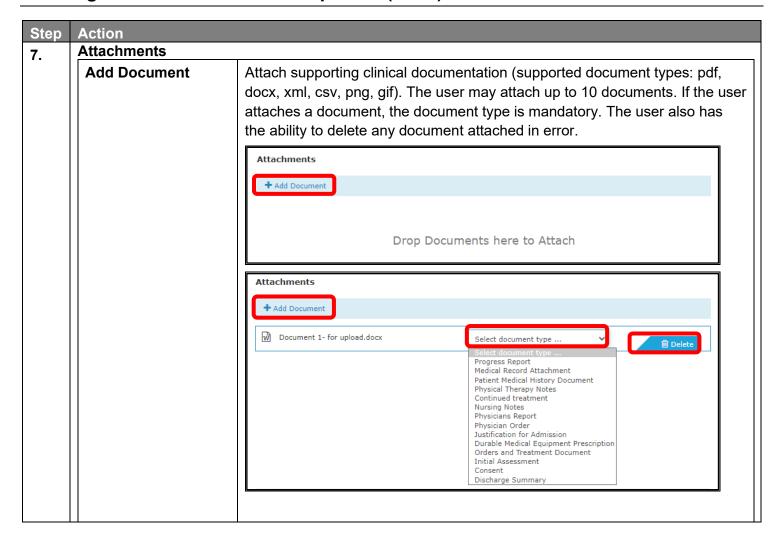

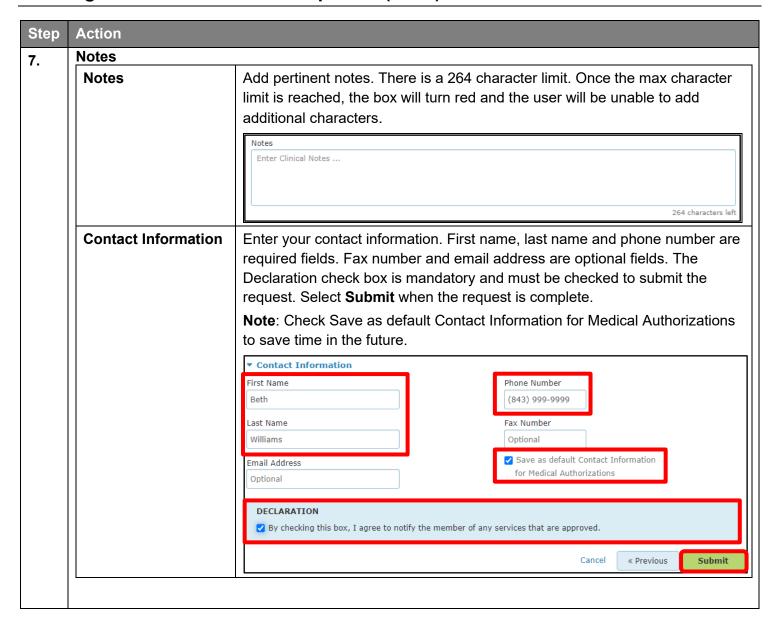

# Creating a New Authorization – InterQual – Outpatient and Inpatient

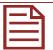

If you need training or have questions regarding the use of InterQual criteria, please contact Change Healthcare.

# 8. After completion of the previous steps, when the user selects Submit, InterQual criteria may or may not launch. InterQual criteria is launched based on the diagnosis code and or the service code and if there are criteria to launch for the diagnosis code and or service code that is identified in the episode. If InterQual criteria is not launched after the user submits the request, the user may receive a status of pending or an automatic approval.

**9.** The message below will populate indicating the InterQual page is loading.

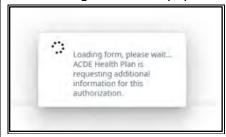

10. Once routed to InterQual, users will have two options 'Skip Review' or 'Continue to Review.'

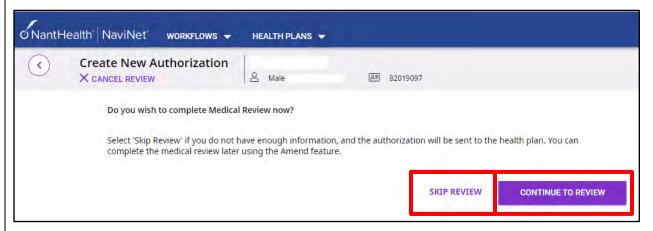

| If                 | Then                                                                                                    |  |
|--------------------|----------------------------------------------------------------------------------------------------|--|
| Skip Review        | The user will return to the authorization details page and will be provided with a summary of the request along with the status and the pending authorization number.  Note:  If the InterQual medical review is skipped, the medical review is completed by the health plan. If additional information is needed to complete the medical review, a Request For More Information (RFMI) will be sent to the provider through the NaviNet Provider Portal. |  |
| Continue to Review |                                                                                                    |  |

# **Creating a New Authorization - InterQual (cont.)**

| tep A                                                    | Action     |                                                                                                    |  |
|----------------------------------------------------------|------------|----------------------------------------------------------------------------------------------------|--|
| 1. If                                                    |            | Then                                                                                                    |  |
|                                                          | Outpatient | The system will determine the criteria set and subset based on the diagnosis code and the procedure code (if applicable). To begin the review, click on medical review at the bottom of the screen.  MEDICAL REVIEW  Answer the questions as they relate to the patient/member. |  |
| most appropriate guideline then click on medical review. |            | MEDICAL REVIEW 5  Select the day on which you wish to complete the medical review then                                                                                                    |  |

# **Creating a New Authorization - InterQual (cont.)**

| Step | Action                                                                                                    |                                                                                                    |  |  |
|------|----------------------------------------------------------------------------------------------------|----------------------------------------------------------------------------------------------------|--|--|
| 12.  | At the end of the InterQual review                                                                                                    | At the end of the InterQual review                                                                                                    |  |  |
|      | If                                                                                                    | Then                                                                                                    |  |  |
|      | Q&A criteria is used (outpatient)                                                                                                    | After all questions have been answered the no remaining questions message will display: Click view recommendations to continue.                                                                                                    |  |  |
|      | Decision tree is used (inpatient)                                                                                                    | Address all pertinent findings/interventions based on the day selected for the review. At the end of the review the user will receive criteria met or criteria not met. Regardless of if the criteria meet or does not meet, the user should continue. |  |  |
| 13.  | When the review is complete, click <b>Complete</b> , then select <b>YES</b> to continue.  O Warning  Completing the Medical Review will lock it from any further edits.  Cantinue? |                                                                                                    |  |  |
| 14.  |                                                                                                    | that the user is being sent back to NaviNet from InterQual.                                                                                                    |  |  |

# **Creating a New Authorization - InterQual (cont.)**

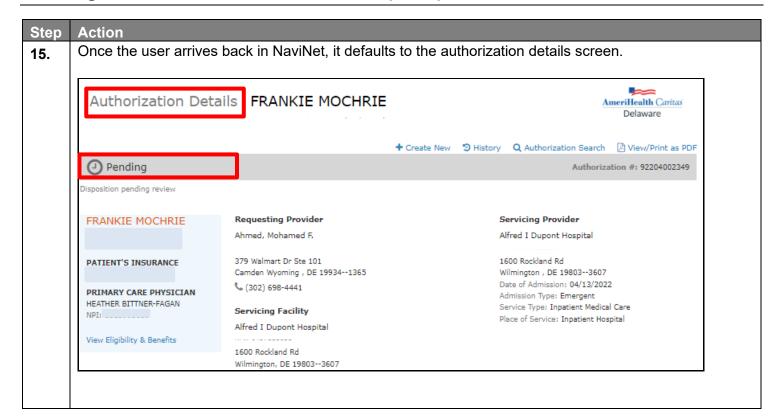

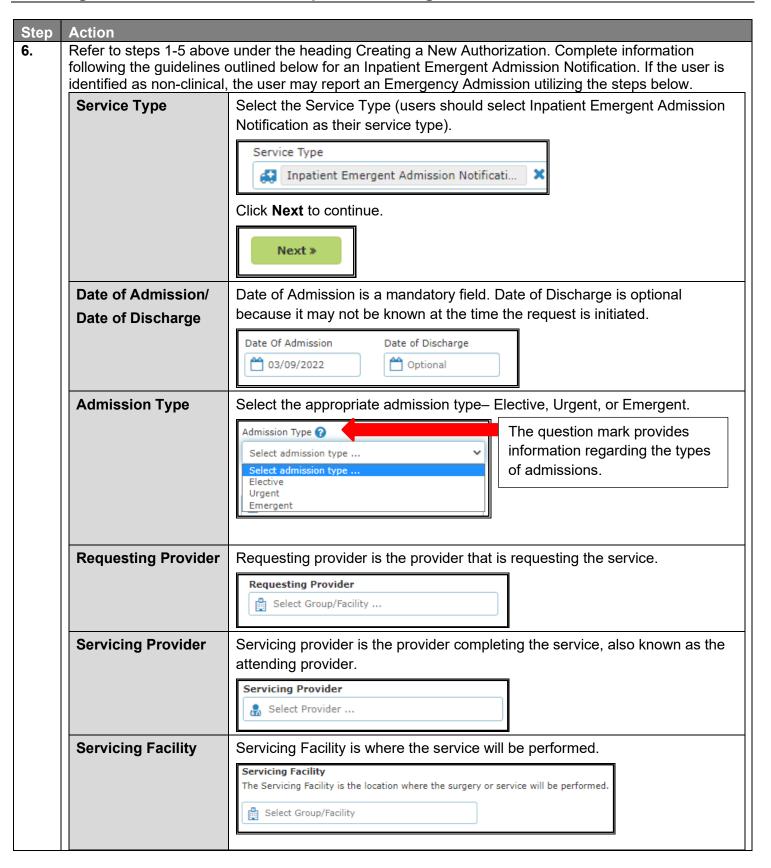

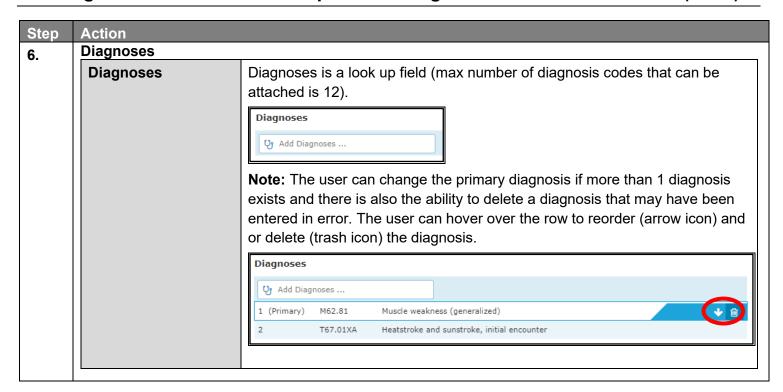

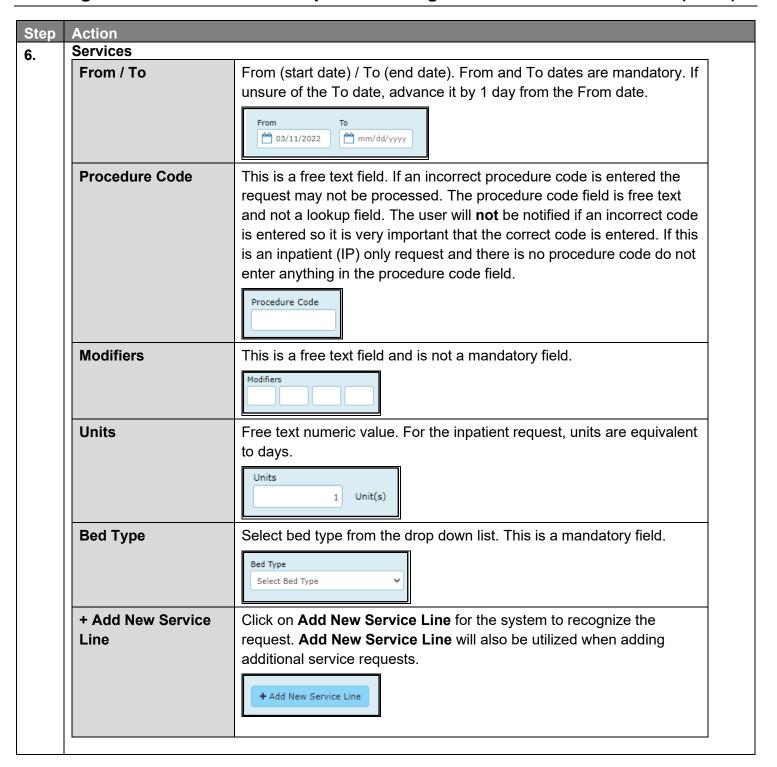

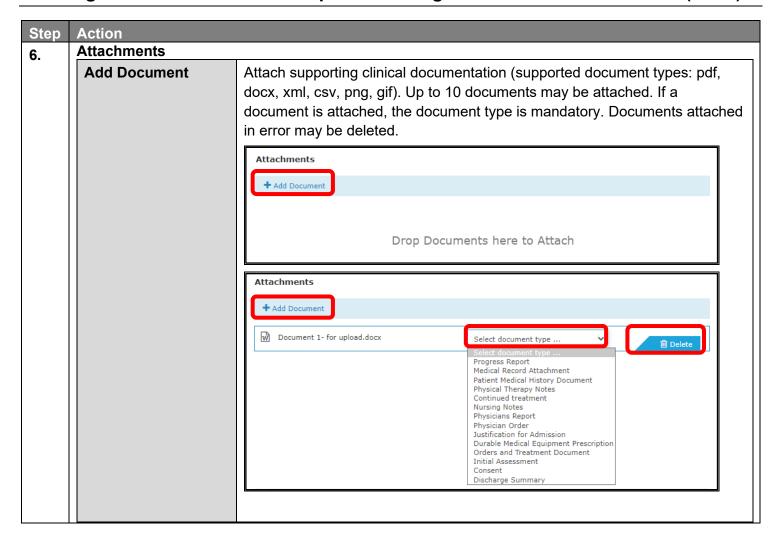

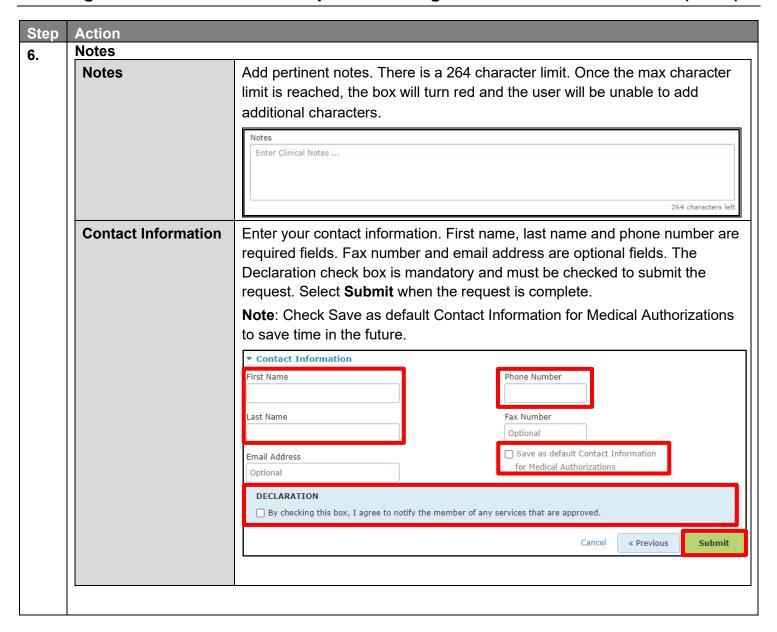

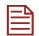

Note: Non-clinical users may follow the steps below to bypass the InterQual Review.

#### Step Action

7. The message below will populate indicating the InterQual page is loading.

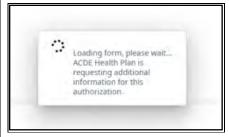

The system will offer non-clinical users the option to by-pass InterQual Medical Review. To bypass the InterQual review, select "Skip Review.

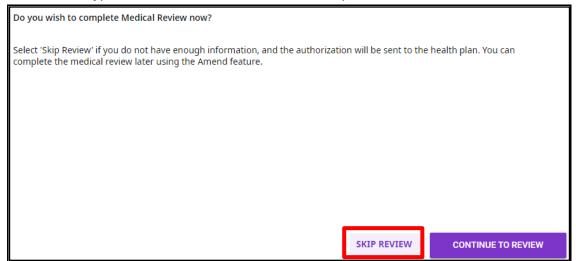

**Note:** After selecting Skip Review, the user will be routed back to the authorization page notifying them of the status.

# **Creating a New Authorization – Inpatient Delivery Notification**

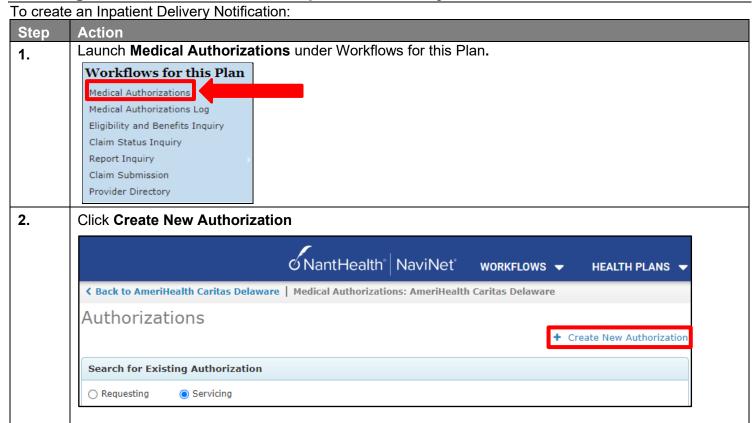

# Creating a New Authorization - Inpatient Delivery Notification (cont.)

# Step Action 3. Enter patient search criteria information then select Search. The patient search screen allows the user to search by Member ID or Search by Name. If searching by name, the member's first name, last name, and date of birth (DOB) are required. If there are multiple matches based on criteria entered, the user will get a search results screen. On the search results screen, select the appropriate member from the list returned. If there is an exact match, the user is taken to the pre-screening questions. NantHealth NaviNet workFlows -Create New Authorization: Patient Search ledicaid is the payer of last resort. To be considered for payment, any claim submission must include a valid EOB or evidence of non-coverage from any and all other the member ID #, contract #, social security #, Medicaid ID #, Medicare ID # or HICN # in the Member ID field Search by Member ID OR Search by Name Last Name First Name Date of Birth mm/dd/yyyy Effective Date 03/08/2022 Note: If an incorrect/invalid member ID is entered, the message below appears: Create New Authorization: Patient Search Subscriber / Insured Not Found. Please Correct and Resubmit.

## **Creating a New Authorization – Inpatient Delivery Notification (cont.)**

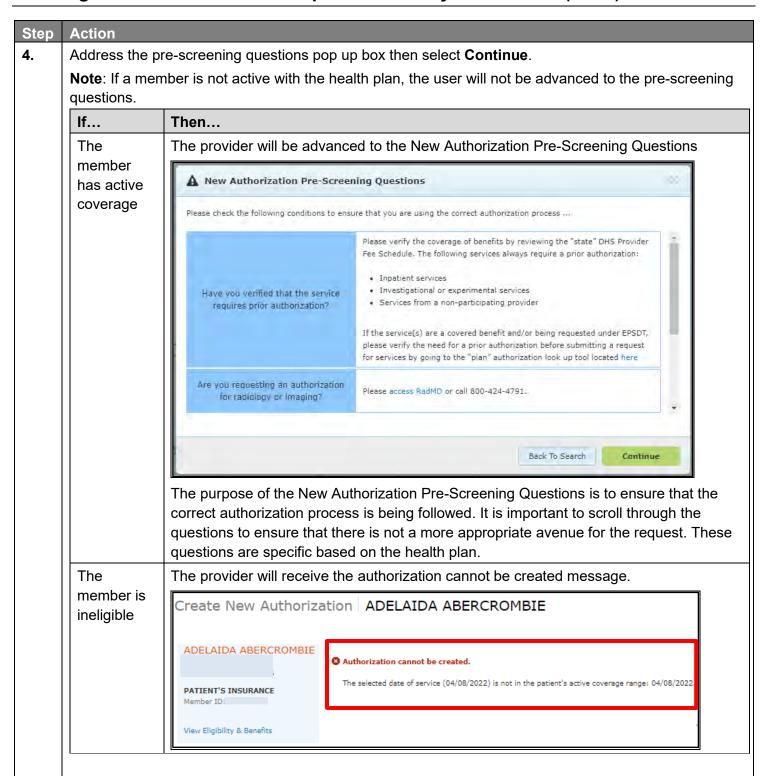

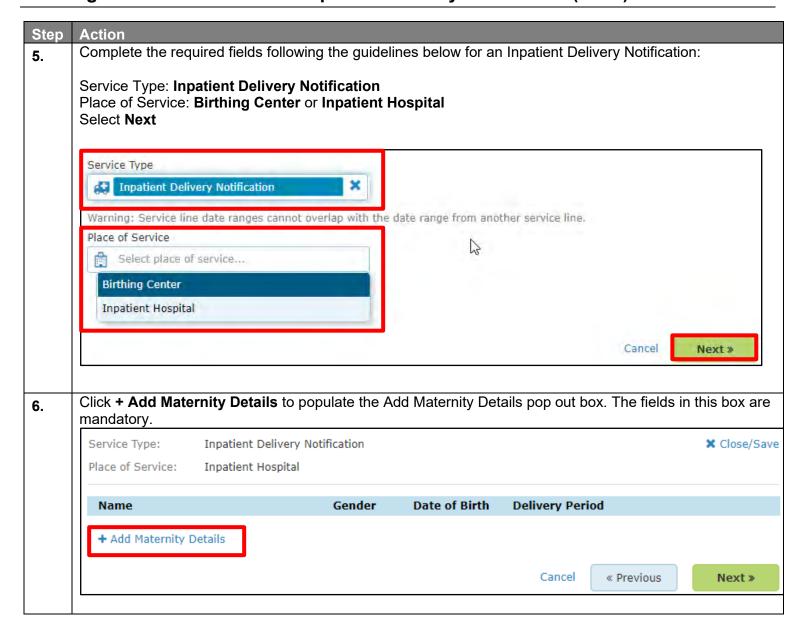

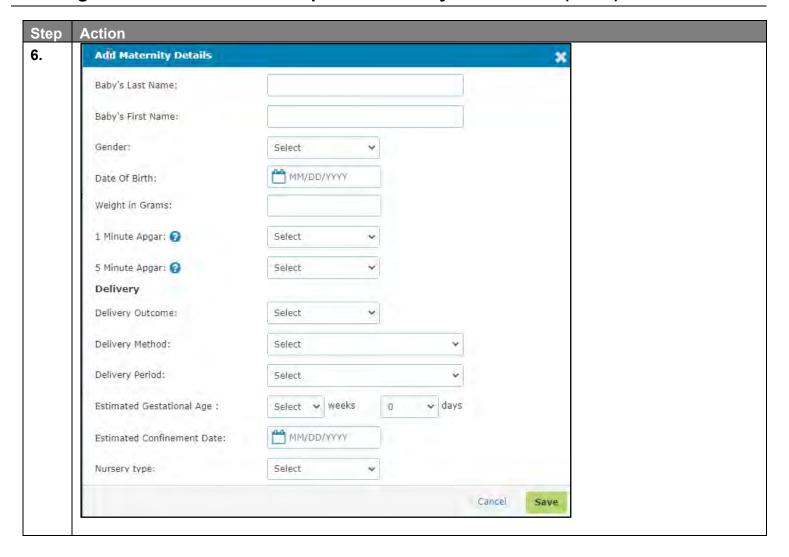

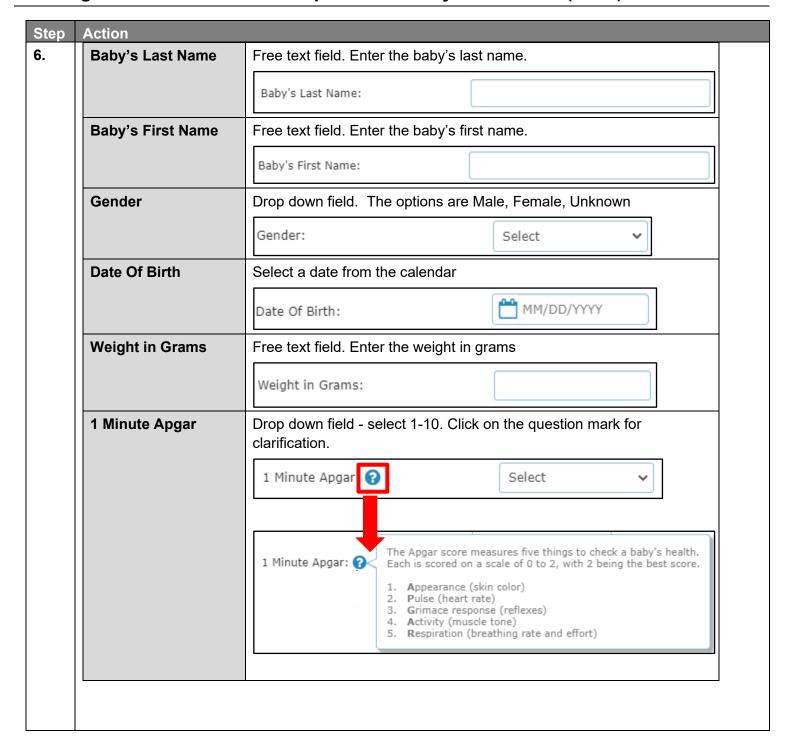

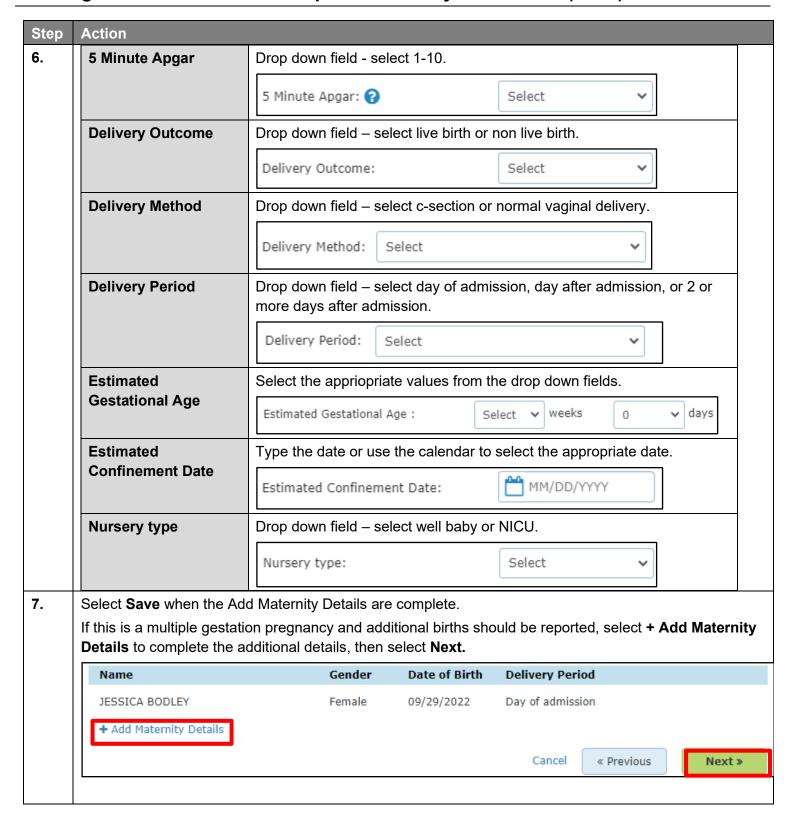

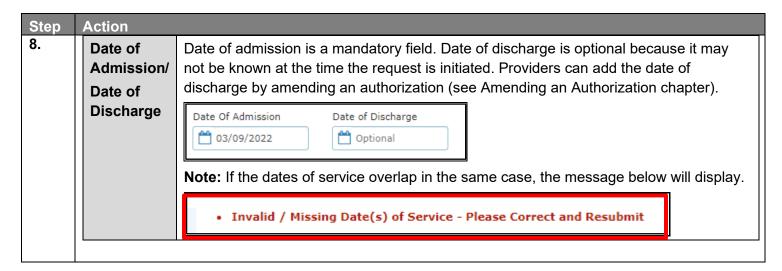

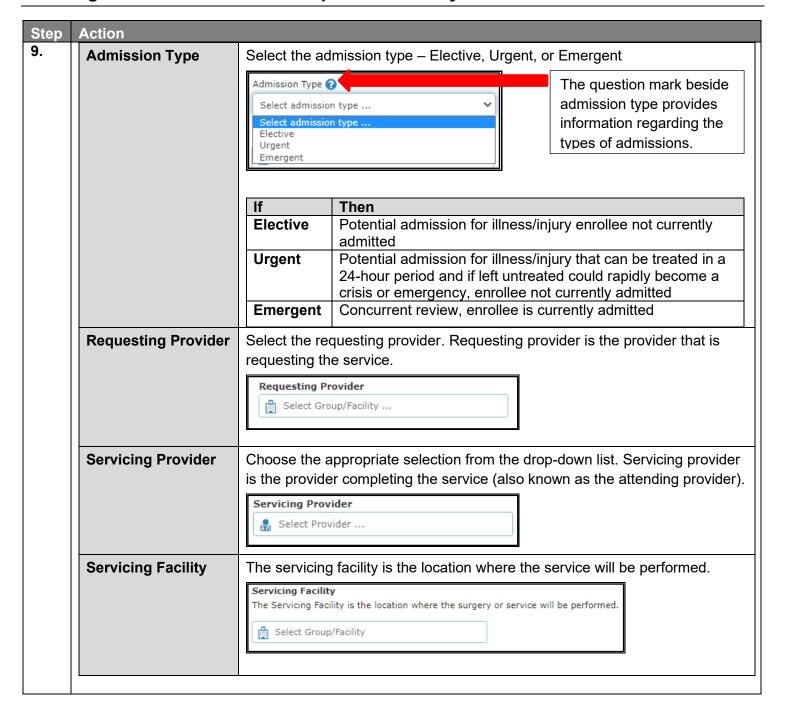

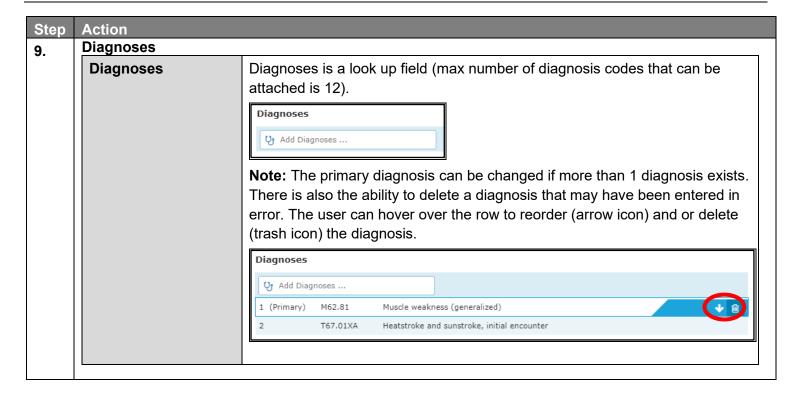

| Step | Action                    |                                                                                                    |  |  |  |
|------|---------------------------|----------------------------------------------------------------------------------------------------|--|--|--|
| 9.   | Services                  |                                                                                                    |  |  |  |
|      | From / To                 | From (start date) / To (end date). The From and To dates are mandatory. If the To date is unknown, advance it by 1 day from the From date.  From                                                                                                    |  |  |  |
|      | Procedure Code            | This is a free text field and is not mandatory. If an incorrect procedure code is entered the request may not be processed. The user will <b>not</b> be notified if an incorrect code is entered so it is important for the user to enter the correct code. If this is an inpatient only request and there is no procedure code, do not place anything in the procedure code field.  Procedure Code |  |  |  |
|      | Modifiers                 | This is a free text field and is not mandatory.                                                                                                    |  |  |  |
|      | Units                     | Free text numeric value. For the inpatient request, units are equivalent to days.  Units  1 Unit(s)                                                                                                    |  |  |  |
|      | Bed Type                  | Select the appropriate bed type from the drop down list. This is a mandatory field.  Bed Type Select Bed Type                                                                                                    |  |  |  |
|      | + Add New Service<br>Line | The user must add new service line for the system to recognize the request. The <b>Add New Service Line</b> will also be utilized when adding additional service requests.  + Add New Service Line                                                                                                    |  |  |  |

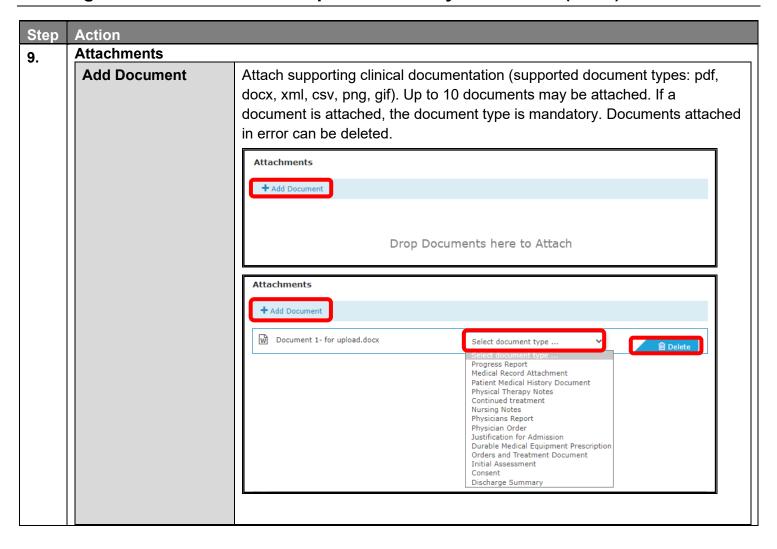

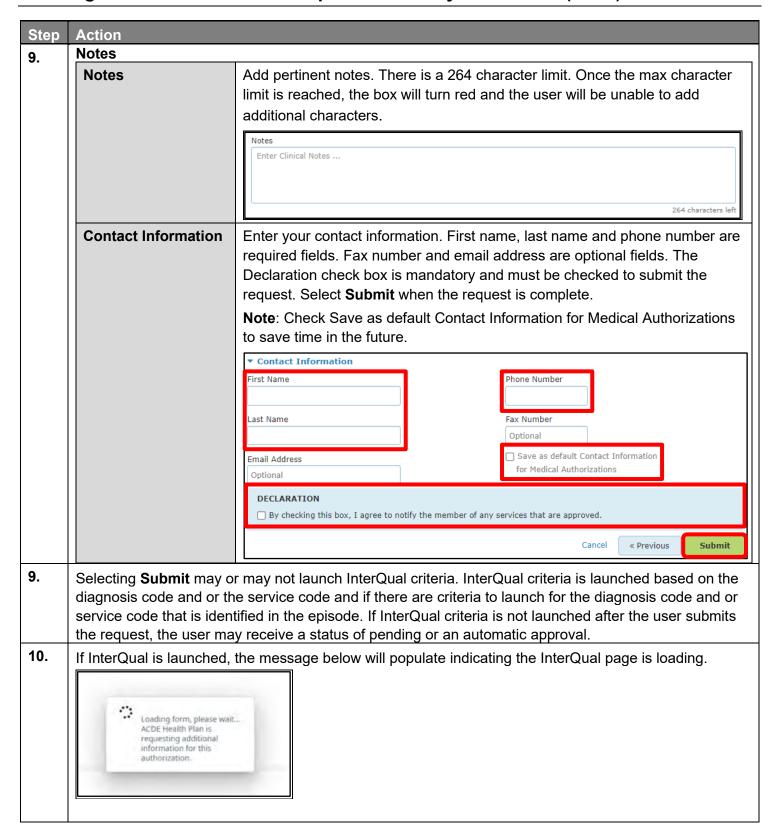

# The system will direct the user to a guideline selection page. Select the most appropriate guideline then click on medical review. MEDICAL REVIEW Select the day on which you wish to complete the medical review then select the pertinent findings/interventions.

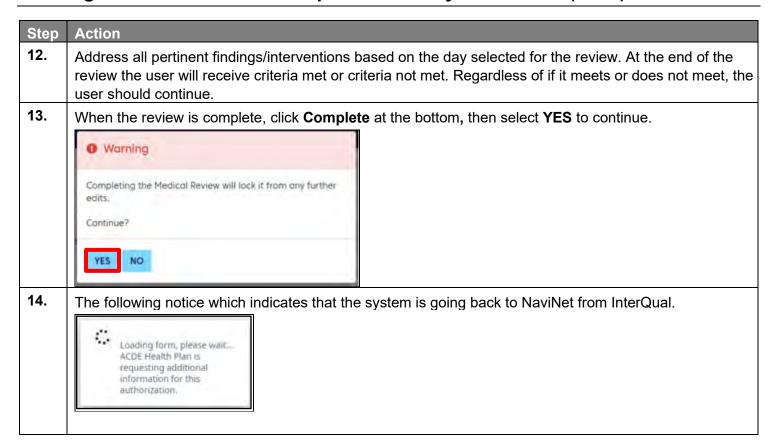

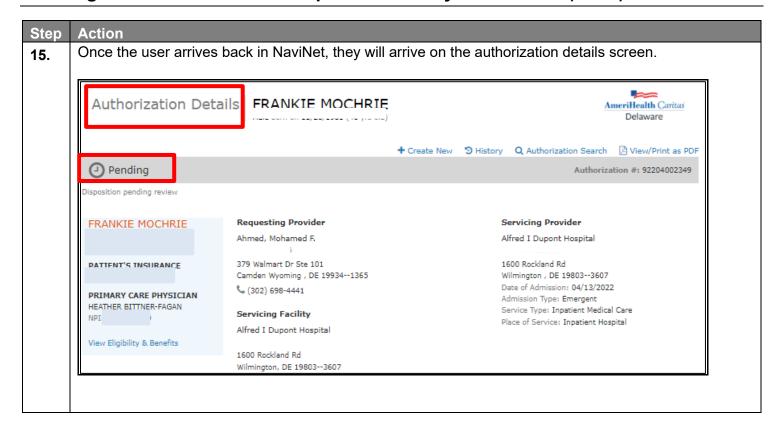

#### **Authorization Status – Approved and Pending**

The episode will be approved or be in a pending status when the request has been submitted to the health plan.

**Note**: Denials are not processed automatically, pending status submissions will require medical review by the health plan. If a denial is processed by the plan, a telephone call/letter will be made/sent to the provider.

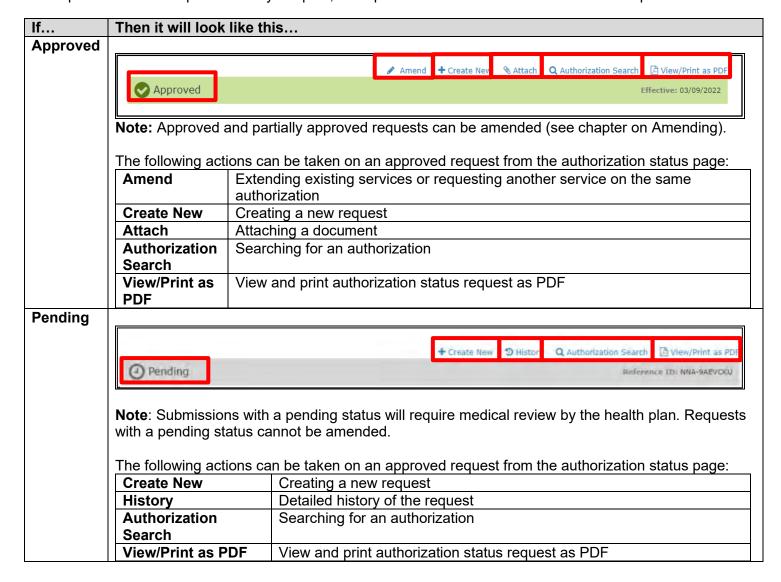

# **4 AMENDING AN AUTHORIZATION**

#### **Amending an Authorization Request**

Amending a request is the process of extending existing services **or** requesting another service on the same authorization. Each time an amendment is made the note character limit will be reduced. Amending is only available to requests that have been approved or partially approved by the health plan. The maximum number of services that can be added to an authorization is 15.

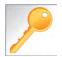

When making an amendment the user can add diagnoses, add services, add notes (if the maximum character limit has not been exceeded) and add documents.

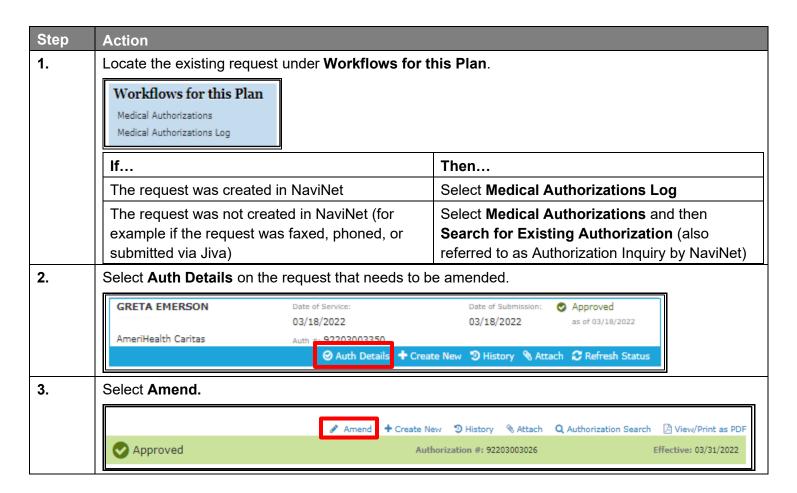

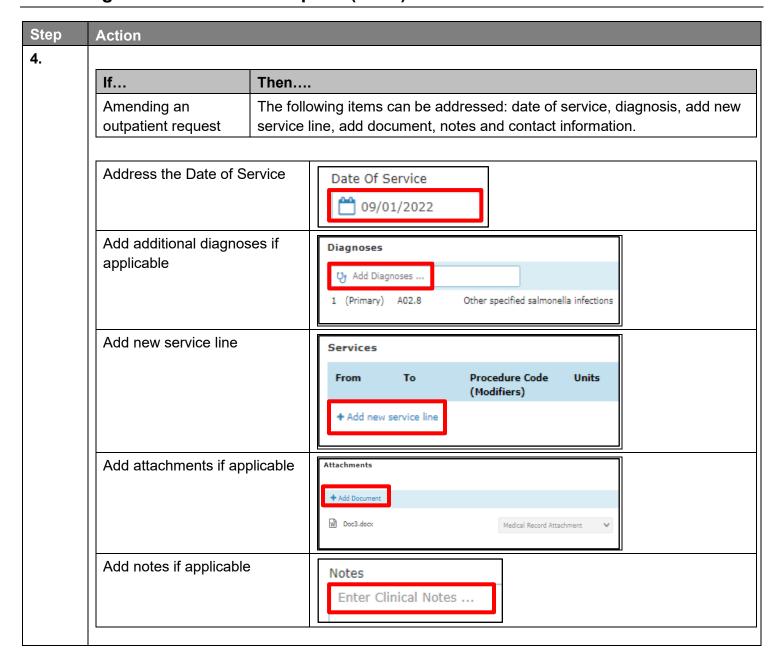

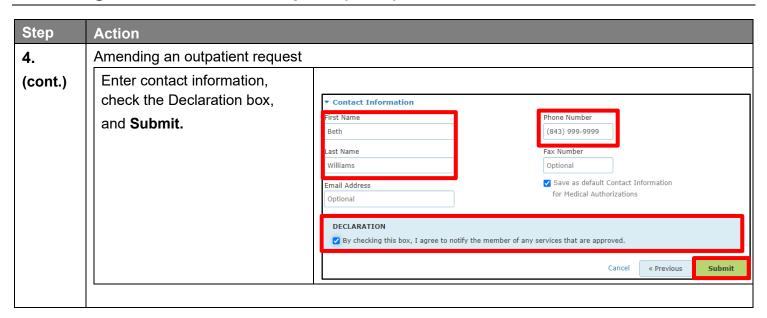

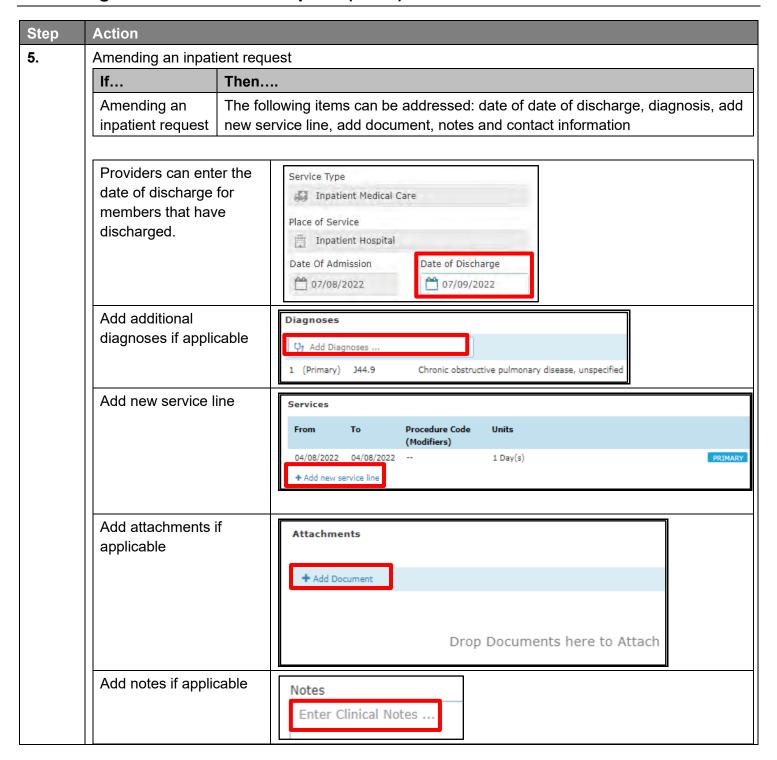

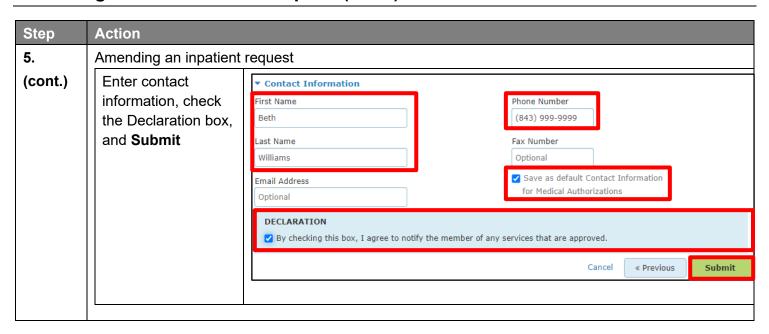

# 5 SEARCH FOR AN EXISTING AUTHORIZATION

#### **Search for an Existing Authorization**

Search for an Existing Authorization (also known as Authorization Inquiry) is a way to search for authorizations that may not have been initiated in NaviNet, for example they may have phoned, faxed, or created in Jiva.

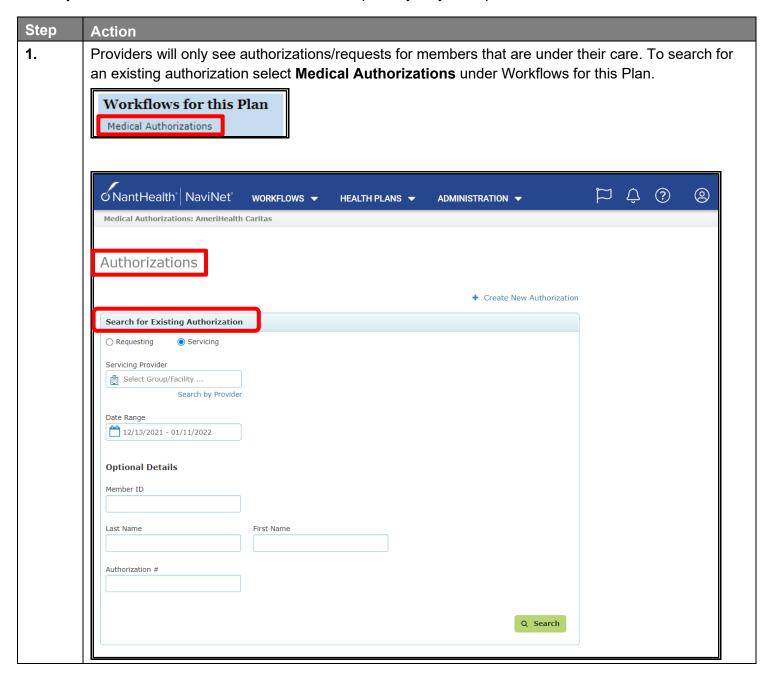

#### Search: Search for an Existing Authorization (cont.)

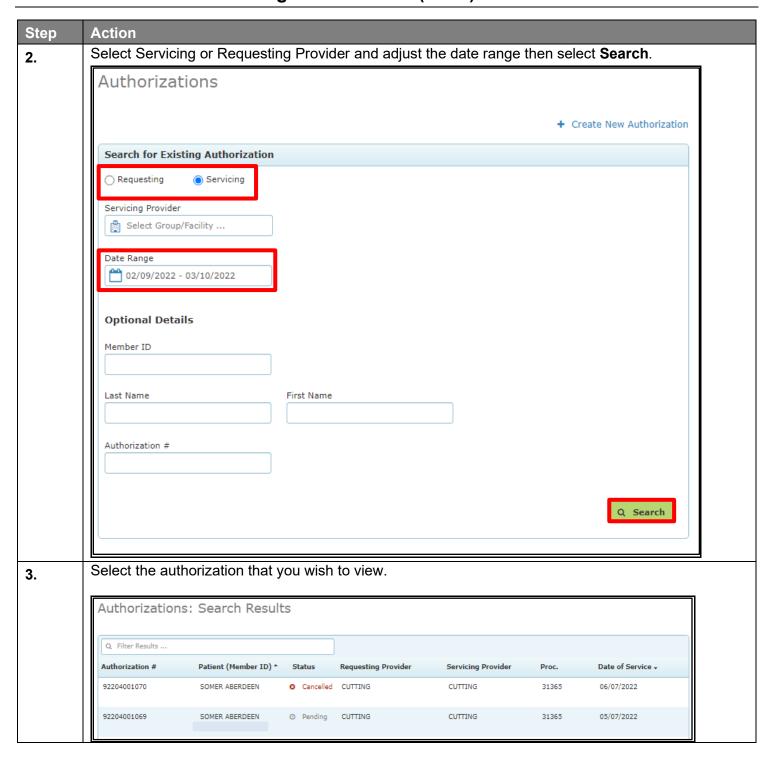

#### Search: Search for an Existing Authorization (cont.)

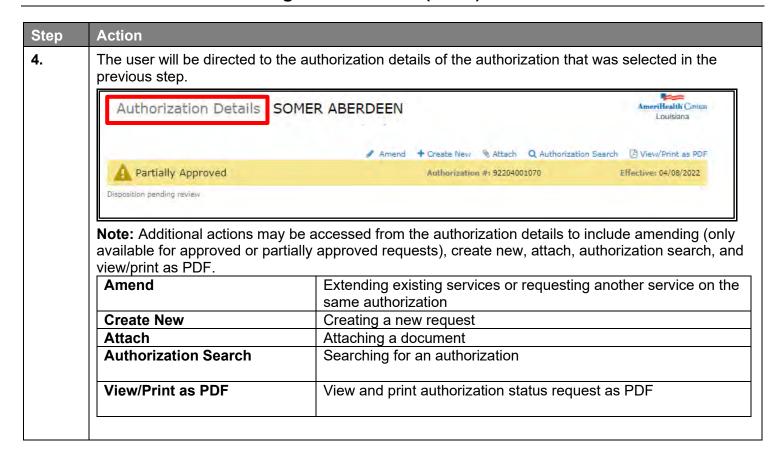

# **6 MEDICAL AUTHORIZATION LOG**

#### **Search: Medical Authorization Log**

Only requests that have been submitted via NaviNet Open Medical Authorizations will appear in the Authorization Log. To see cases that were initiated outside of NaviNet, use Search for an Existing Authorization (sometimes referred to as Authorization Inquiry).

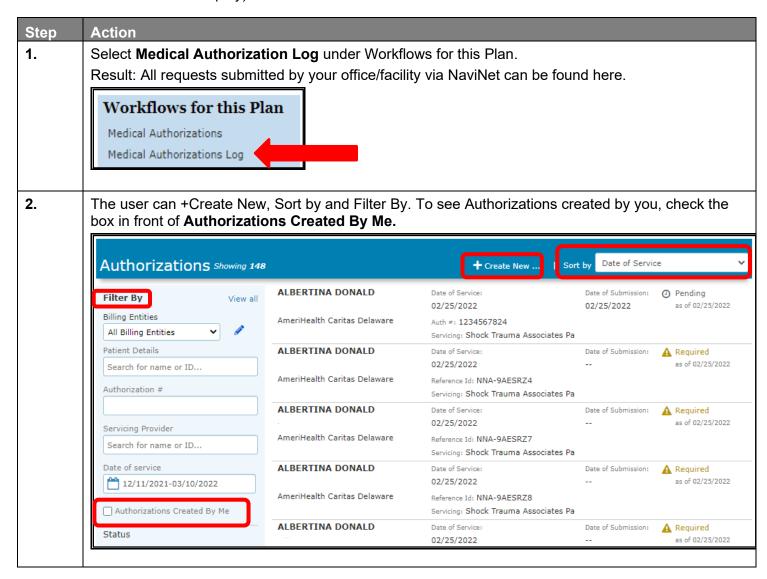

#### **Search: Medical Authorization Log (cont.)**

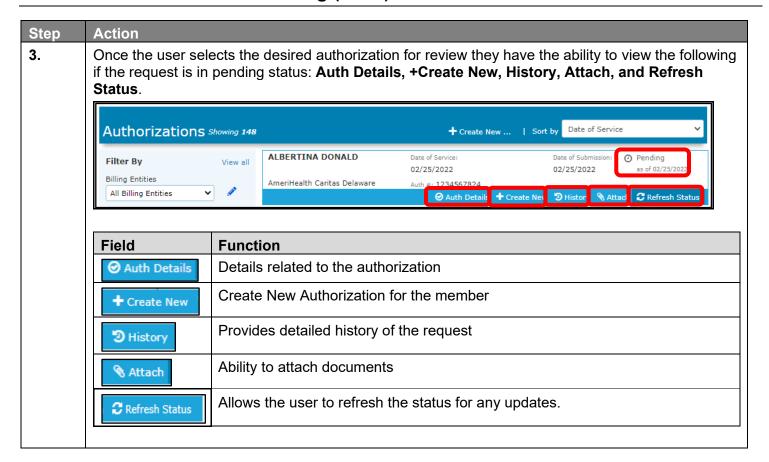

#### **Search: Medical Authorization Log (cont.)**

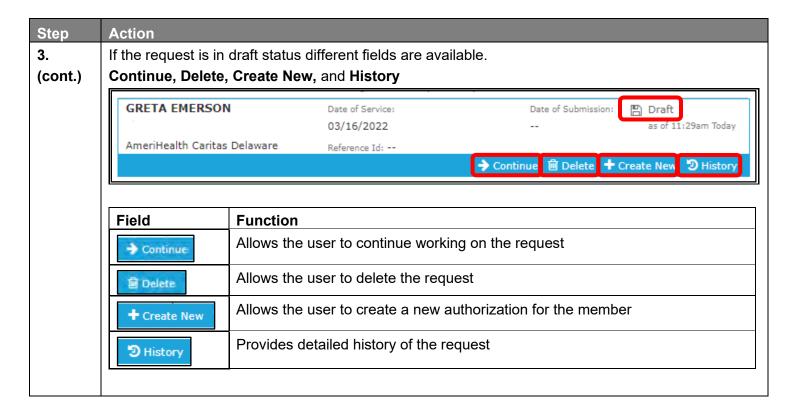

# 7 REQUEST FOR MORE INFORMATION (RFMI)

#### **Request for More Information (RFMI)**

Request for More Information (RFMI) is a feature that allows the health plan to request specific additional information to the provider if needed. Providers will only be able to have the RFMI ability for authorization requests that are pended or approved that are created in the NaviNet Provider Portal. Providers will be able to add notes and/or upload the documents in NaviNet Provider Portal for the pended authorization requests via the 'more information required' screen.

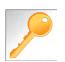

Notifications are an important part of the communication process between the health plan and the provider. Users can opt to receive notifications whenever a request is sent from the health plan to the provider. Notifications can be managed from the bell icon in the top right banner on the home page. It is important to note that notifications related to RFMI is not an immediate process. There is a slight delay as information travels from system to system.

In NaviNet, users can opt to receive notifications whenever a request for additional information is requested from the health plan. Notifications can be managed under settings which is found when the bell icon is selected.

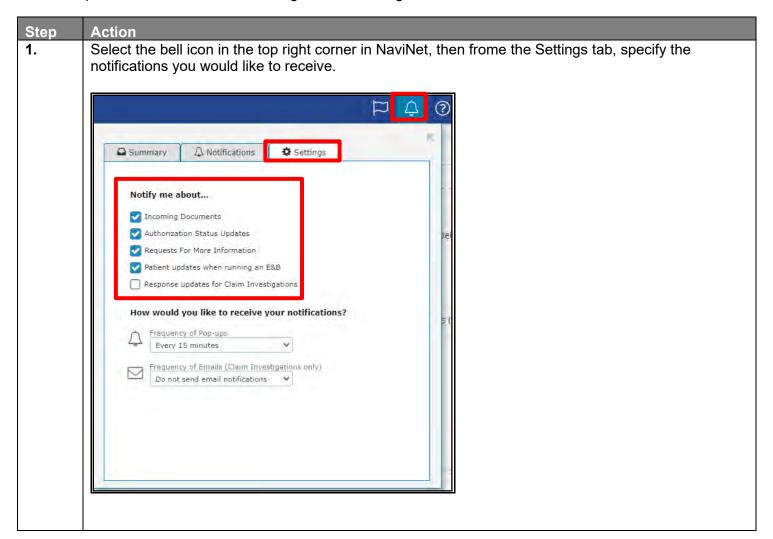

#### Request for More Information (RFMI) (cont.)

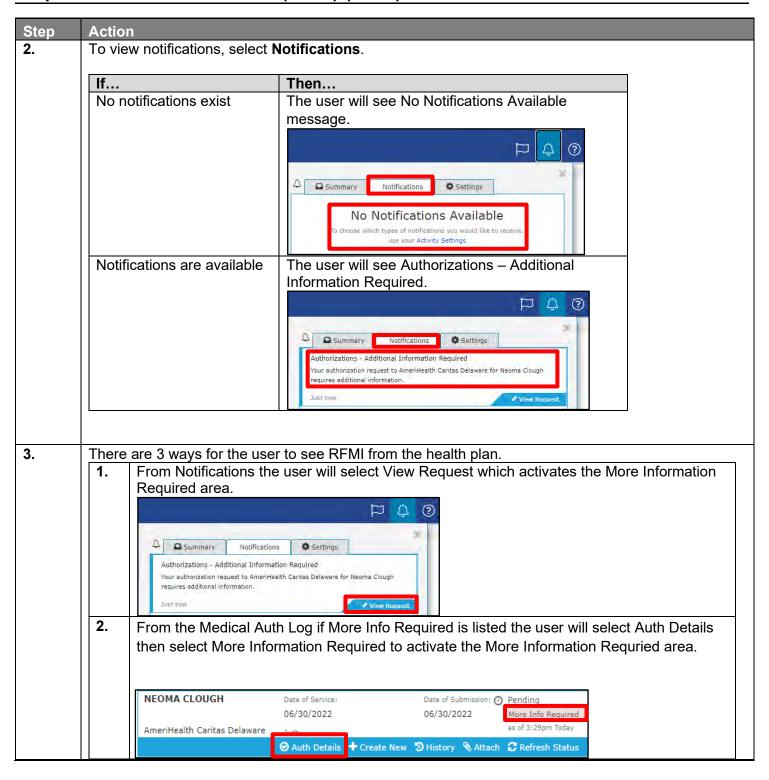

#### Request for More Information (RFMI) (cont.)

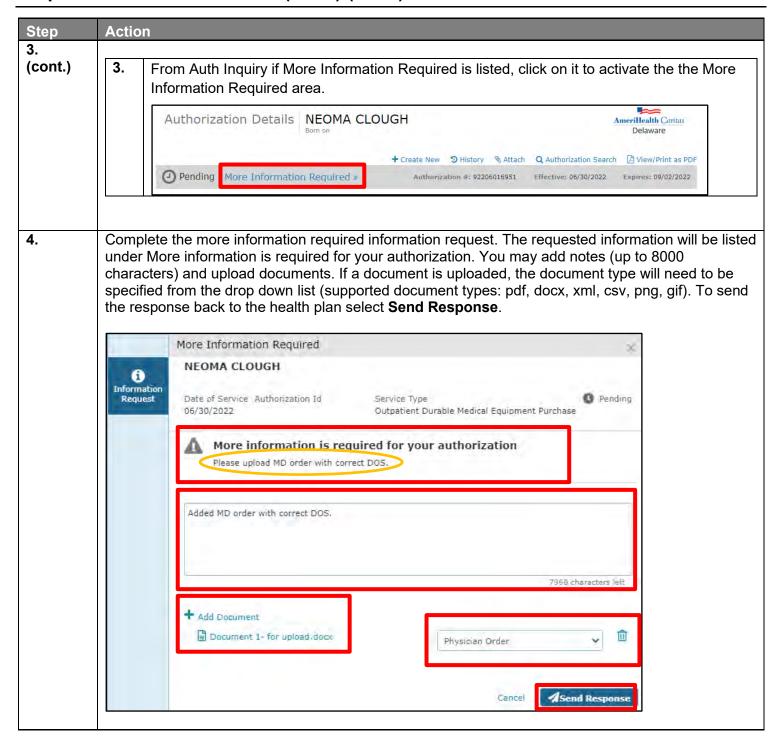

# Request for More Information (RFMI) (cont.)

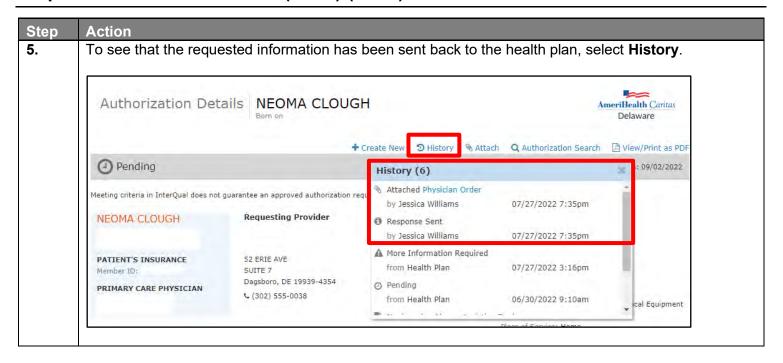

# **8 LOCATING ASSESSMENTS IN NAVINET**

#### **Locating Assessments in NaviNet**

Providers may want to view assessments for their patients.

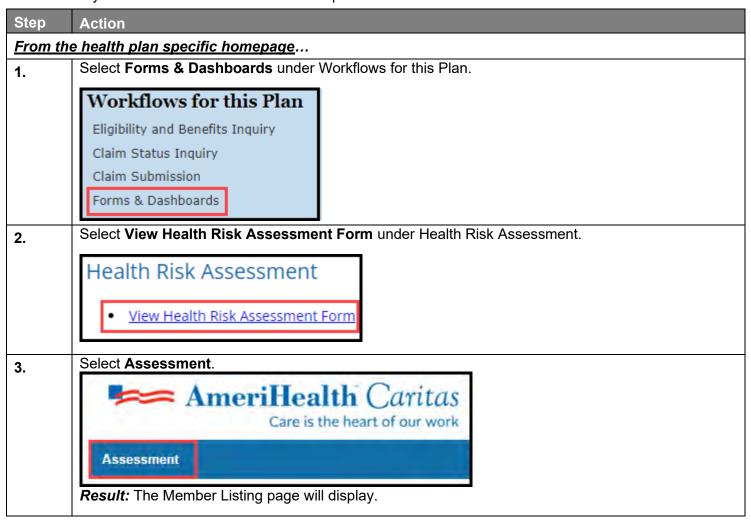

#### **Locating Assessments in NaviNet (cont.)**

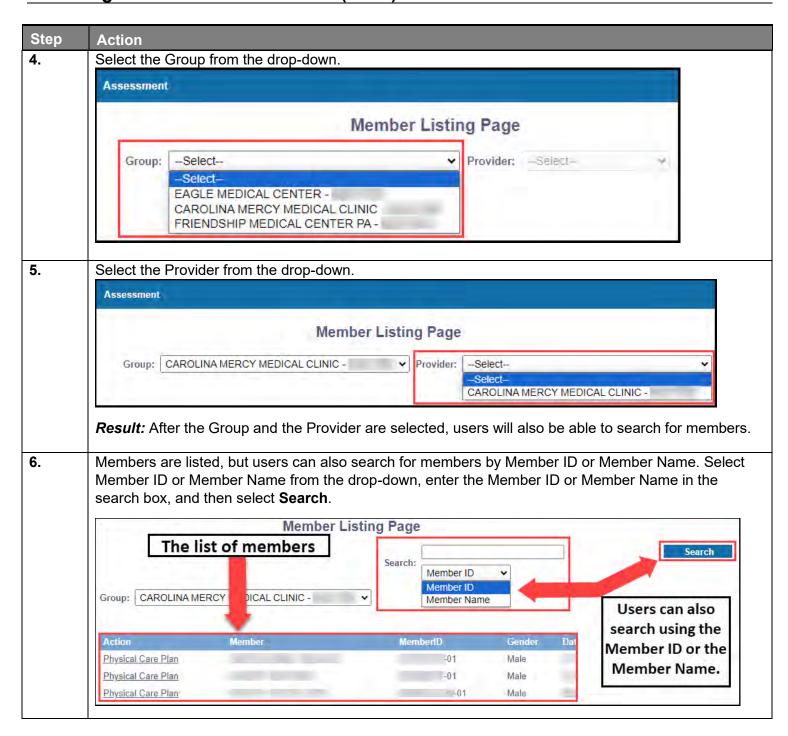

# Locating Assessments in NaviNet (cont.)

|                                                                                                    | 1                                                                                       | Member   | MemberID | Gender     | Date Of Birth |  |  |
|----------------------------------------------------------------------------------------------------|-----------------------------------------------------------------------------------------|----------|----------|------------|---------------|--|--|
| Physic                                                                                                    | cal Care Plan                                                                           |          | -01      | Male       |               |  |  |
| If the Assessment Summary does not display after selecting Physical Care Plan, ensure that the popup blocker is disabled. |                                                                                         |          |          |            |               |  |  |
| The As                                                                                                    | The Assessment Summary is displayed. Users can select the assessment they wish to view. |          |          |            |               |  |  |
|                                                                                                    | Assessment Summary                                                                      |          |          |            |               |  |  |
| Assess                                                                                                    | sment                                                                                   |          |          | Date       |               |  |  |
|                                                                                                    | ssessment-PEDS                                                                          | <u> </u> |          | 02/28/2024 |               |  |  |
| Initial A                                                                                                    |                                                                                         |          |          | 02/28/2024 |               |  |  |
|                                                                                                    | ssessment-PEDS                                                                          | 3        |          | 02/20/2024 |               |  |  |
| Initial A                                                                                                    |                                                                                         |          |          | 02/28/2024 |               |  |  |

# 9 RESOURCES

# **Plan Contact Information**

| Health Plan                                                 | UM Phone Number | UM Fax Number |
|-------------------------------------------------------------|-----------------|---------------|
| AmeriHealth Caritas Delaware                                | 855-396-5770    | 866-423-0946  |
| AmeriHealth Caritas District of Columbia                    | 800-408-7510    | 877-759-6216  |
| AmeriHealth Caritas Florida                                 | 855-371-8074    | 855-236-9285  |
| AmeriHealth Caritas Louisiana                               | 888-913-0350    | 866-397-4522  |
| AmeriHealth Caritas New Hampshire                           | 833-472-2264    | 833-469-2264  |
| AmeriHealth Caritas North Carolina                          | 833-900-2262    | 833-893-2262  |
| AmeriHealth Caritas Northeast                               | 888-498-0504    | 888-743-5551  |
| AmeriHealth Caritas Pennsylvania                            | 800-521-6622    | 866-755-9949  |
| Blue Cross Complete of Michigan                             | 888-312-5713    | 888-989-0019  |
| Keystone First                                              | 800-521-6622    | 215-937-5322  |
| Select Health of South Carolina                             | 888-559-1010    | 888-824-7788  |
| AmeriHealth Caritas Next                                    | 833-702-2262    | 844-412-7890  |
| AmeriHealth Caritas VIP Care Plus                           | 888-978-0862    | 866-263-9036  |
| First Choice VIP Care Plus                                  | 888-996-0499    | 855-236-9284  |
| AmeriHealth Caritas VIP Care                                | 866-533-5490    | 855-707-0847  |
| First Choice VIP Care                                       | 888-996-0499    | 855-236-9284  |
| Keystone First VIP Choice                                   | 800-450-1166    | 855-707-0847  |
| AmeriHealth Caritas Pennsylvania<br>Community HealthChoices | 800-521-6007    | 855-332-0115  |
| Keystone First Community HealthChoices                      | 800-521-6622    | 855-540-7066  |

# **Escalation Process and Training Requests – Account Executives and Providers**

| If                                                                     | Then contact                                                                         |
|------------------------------------------------------------------------|--------------------------------------------------------------------------------------|
| Access Issues and/or Technical Issues related to NaviNet and InterQual | DL-ACFC: Jiva and Client Letter Support  (ACFC_JivaCLSupport@amerihealthcaritas.com) |
| Account Executive Training Requests                                    | Corporate Provider Network Management Training (CPNMT@amerihealthcaritas.com)        |
| Provider Training Requests                                             | Contact your designated Account Executive (AE)                                       |
| Provider is not listed in NaviNet                                      | Submit an online case in NaviNet via My Account>Customer Support>Open a Case Online  |
| InterQual training or instruction is needed                            | Reach out to your internal point of contact as this is an internal process           |